# **Installing a federated application**

This section includes the following topics:

- [About federation installation](#page-0-0)
- [Adding a new Framework node](#page-0-1)
- [Connecting to an existing Framework node](#page-0-2)
- [Uninstalling a Framework node](#page-0-3)
- [Disconnecting from a Framework node](#page-1-0)

### <span id="page-0-0"></span>About federation installation

The Precise Framework FocalPoint can monitor and service a limited amount of instances and applications. To increase monitoring and service for additional instances and applications, you can add secondary Framework nodes to the primary Framework node. Using federated installation you can also install products that require an Oracle based PMDB or an SQL Server based PMDB.

Once you have added new Framework nodes to the primary Framework node, login and property settings for all Framework nodes, is done through the primary Framework node (via AdminPoint). Additional options for creating and using Framework nodes are as follows:

- Install new Framework nodes through an existing primary Framework node
- Connect two existing primary Framework nodes, so that one will serve as primary Framework node for the other
- Disconnect an existing secondary Framework node, to convert it into a primary Framework node

#### <span id="page-0-1"></span>Adding a new Framework node

To add a Framework node from AdminPoint

- 1. From StartPoint, click the AdminPoint tab.
- 2. Click the Setup tab.
- 3. From the drop-down menu, select **Nodes**.
- 4. At the bottom of the Display Nodes screen, click **Add**.
- 5. In the Installing/Connecting Node dialog box, select **Install a new node**.
- 6. Click **Next**.
- 7. To complete the Framework node installation, see Selecting the server for Framework installation.

#### <span id="page-0-2"></span>Connecting to an existing Framework node

To connect to an existing Framework node

- 1. From StartPoint, click the AdminPoint tab.
- 2. Click the Setup tab.
- 3. From the drop-down menu, select **Nodes**.
- 4. From the list of installed nodes in the Display Nodes screen, select the node that you would like to add a node to.
- 5. At the bottom of the Display Nodes screen, click **Add**.
- 6. In the Installing/Connecting Node dialog box, select "Connect existing node."

Verify that your Precise system has been upgraded to the latest version of Precise before proceeding.(i)

- 7. Click **Next**.
- 8. On the following screen, connect to the node, by entering the following connection details:
	- **Server name or IP address**
	- Listener port number
	- Precise Admin user
	- Precise Admin password
- 9. Click **Next**.

Precise Framework Installer connects to the selected existing node and provides a summary screen with the details of the new connection.

#### <span id="page-0-3"></span>Uninstalling a Framework node

To uninstall a Framework node

- 1. From StartPoint, click the AdminPoint tab.
- 2. Click the Setup tab.
- 3. From the drop-down menu, select **Nodes**.
- 4. In the Display Nodes screen, select the Node you want to uninstall.
- 5. At the bottom of the Display Nodes screen, click **Remove**.
- 6. In the Uninstalling/Disconnecting Node dialog box, select **Uninstall Node**.
- 7. Click **Next**.
- 8. On the following screen, confirm the node to be uninstalled, by enter the following connection details:
	- Server name or IP address
- Precise GUI Port
- Precise Admin user
- Precise Admin password
- 9. After reviewing the details of the uninstallation in the Preview screen, click **Next**.
- 10. Perform any action items that are indicated on the Action Items screen.

## <span id="page-1-0"></span>Disconnecting from a Framework node

To disconnect from a Framework node

- 1. From StartPoint, click the AdminPoint tab.
- 2. Click the Setup tab.
- 3. From the drop-down menu, select **Nodes**.
- 4. In the Display Nodes screen, select the node you want to disconnect from.

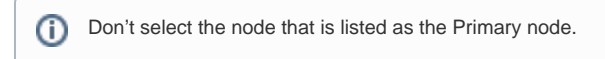

- 5. At the bottom of the Display Nodes screen, click **Remove**.
- 6. In the Uninstalling/Disconnecting Node dialog box, select **Disconnect Node**.
- 7. Click **Next**. Precise Framework Installer disconnects from the existing node.

**[IDERA](#) | [Products](#) | [Purchase](#) | [Support](#) | [Community](#) | [Resources](#) |[About Us](#) | [Legal](#)**